#### **PROCEDURE D'ACTIVATION DU COMPTE EDUCONNECT**

**ETAPE 1 - saisir l'URL suivant dans la barre de saisie du moteur de recherche internet <https://moncompte.educonnect.education.gouv.fr/educt-self-service/activation/saisieNomEtNumero>**

# **ETAPE 2 - compléter votre nom, votre prénom et votre numéro de téléphone**

**Le numéro de téléphone portable utilisé lors de la procédure d'activation doit être identique à celui fourni au collège.**

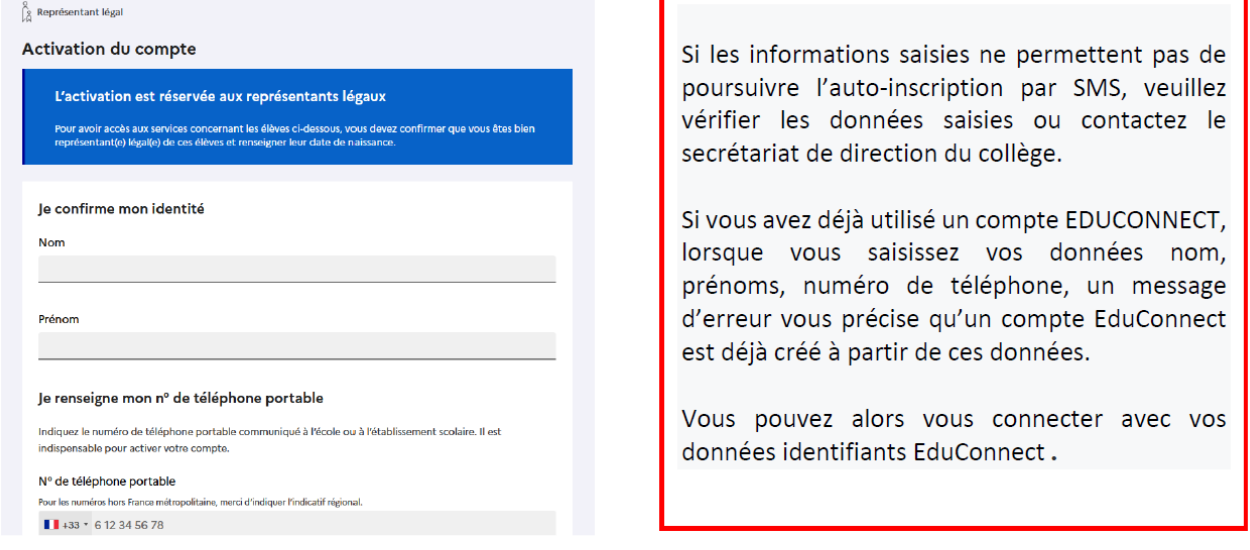

# **ETAPE 3 – saisir le code de validation reçu par SMS**

Ce code est valable une durée de 30 min.

Passé ce délai, il vous faudra recommencer la procédure de saisie afin de recevoir un nouveau code.

# **ETAPE 4 – confirmer les dates de naissance des enfants**

La liste de vos enfants s'affiche.

Vous devez saisir l'ensemble des dates de naissances de vos enfants pour valider leur rattachement.

Vous pouvez également signaler un rattachement erroné en cliquant sur « non » à la question « Je suis le représentant légal de cet élève ».

### **ETAPE 5 – créer le mot de passe**

Une fois les dates de naissance de vos enfants confirmées, votre identifiant EduConnect s'affiche.

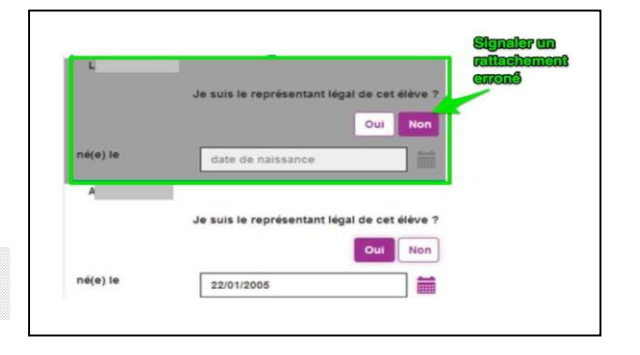

**Noter cet identifiant**. Il vous permettra de vous connecter via la page d'authentification.

**Vous devez créer un mot de passe pour votre nouveau compte puis cliquez sur « Terminer ».**